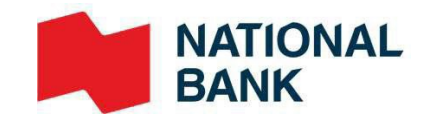

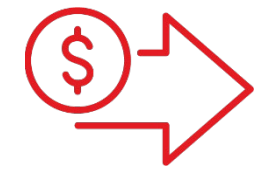

## USB scanner Installation Guide

**›** Cash Management Solutions

DO NOT DOWNLOAD USB Scanner – Installation Guide – February 2023

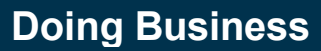

## **Table of contents**

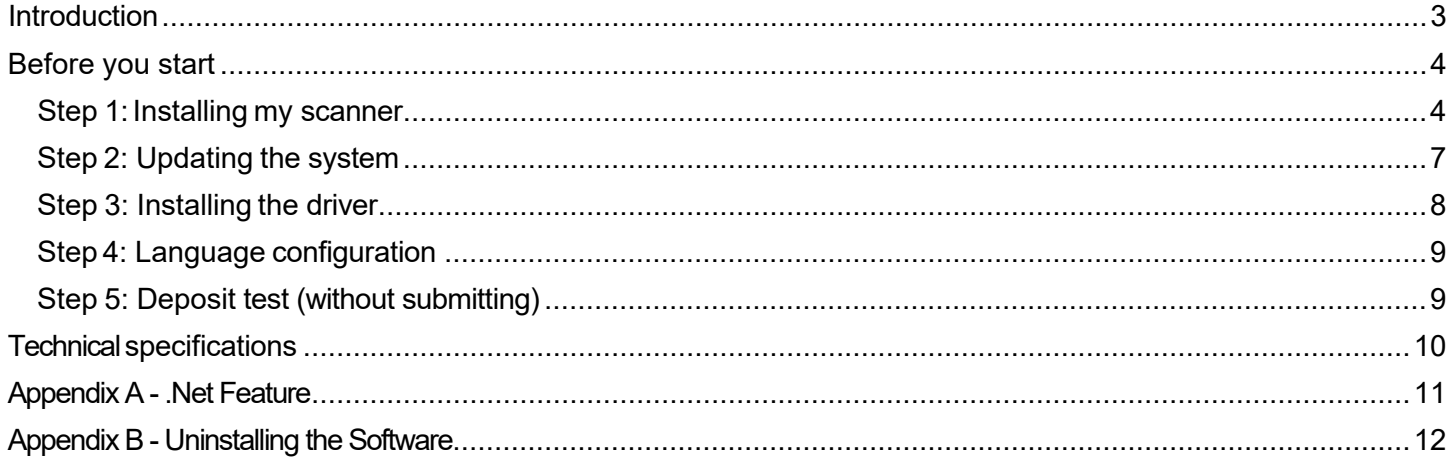

## Guide for Installing the Digital Deposits Service for USB **Scanners**

#### <span id="page-2-0"></span>**Introduction**

This document is for businesses that want to deposit cheques using a USB scanner with a PC.

After reading this guide, please refer to the Digital Deposits – User Guide.

Items must be scanned within Canada or The United States.

**Important: Are you using a MAC computer to make your deposits?**

- > Do not connect the scanner to the workstation until it is explicitly requested.
- > Please consult the guide for MAC computers for all technical specifics.

## <span id="page-3-0"></span>Before you start

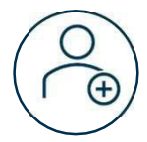

Make sure you have access to *Internet Banking Solutions* for businesses and the *Digital Deposits*  service

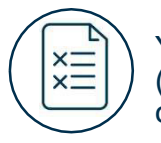

You must have the depositor role (see the *Managing roles* section) in order to complete the installation.

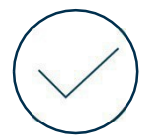

Validate that your computer meets the minimum requirements presented in the *Technical specifications* section

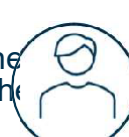

A user with administrator rights must authorize the first step of the installation on the workstation, namely: *Installing my scanner*.

## <span id="page-3-1"></span>Step 1: Installing my scanner

Here are the steps to follow in order to install your scanner.

#### **Access the platform:**

- > Connect to Internet Banking Solutions for businesses.
- > Access the *Digital Deposits* option located in the left menu.

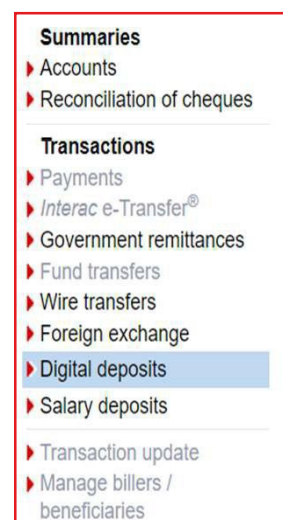

#### > The following window will appear, click on **Remote Deposit Scanner Service** link.

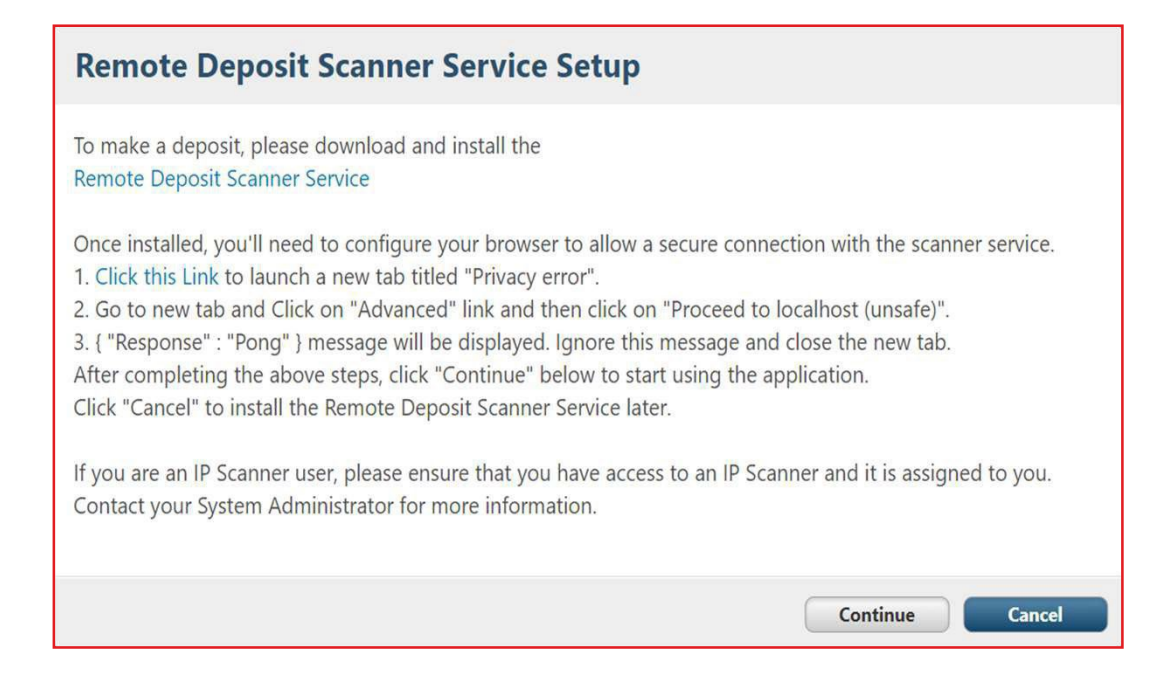

#### **Please note that the service installation instructions are only displayed in English. Click on the Next button**

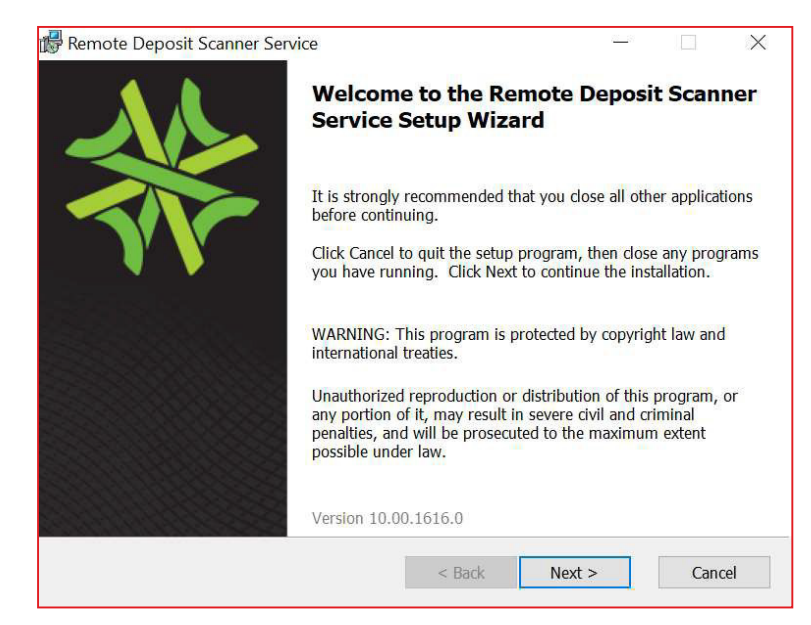

> Check on the **I accept the terms in the License Agreement** box and click the **Next** button.

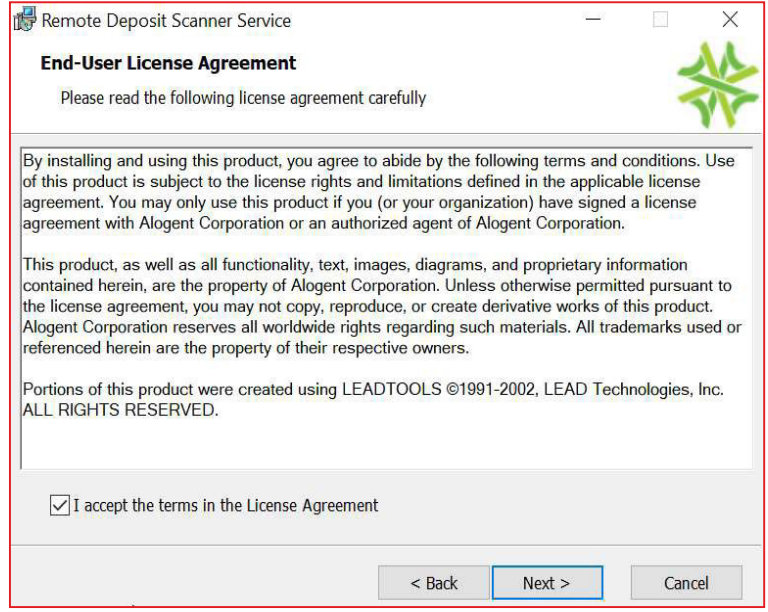

> Click on the **Install** button to start the installation.

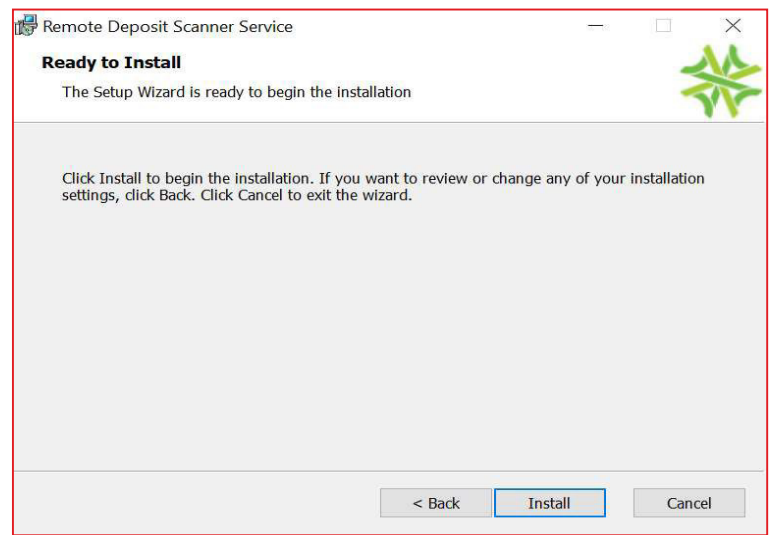

#### > Once the installation is complete, click on the **Finish** button

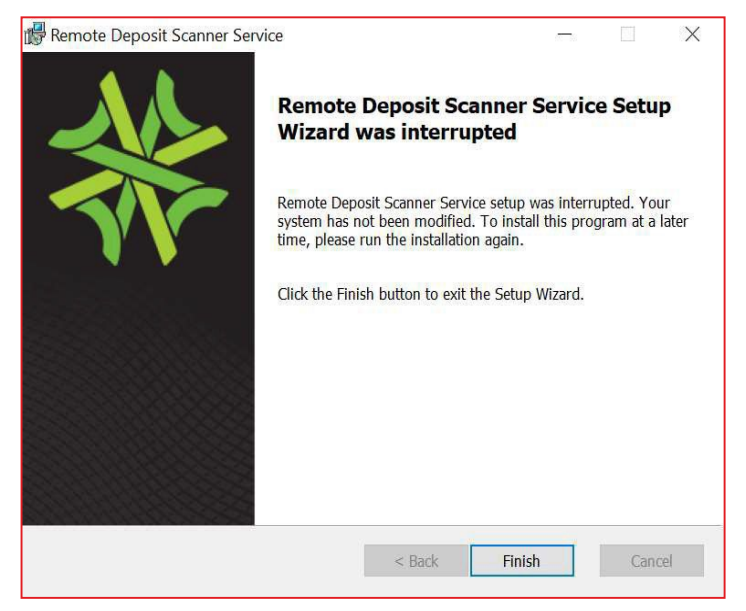

## <span id="page-6-0"></span>Step 2: Updating the system

> In the *Updates Required* box, click the **Update** button.

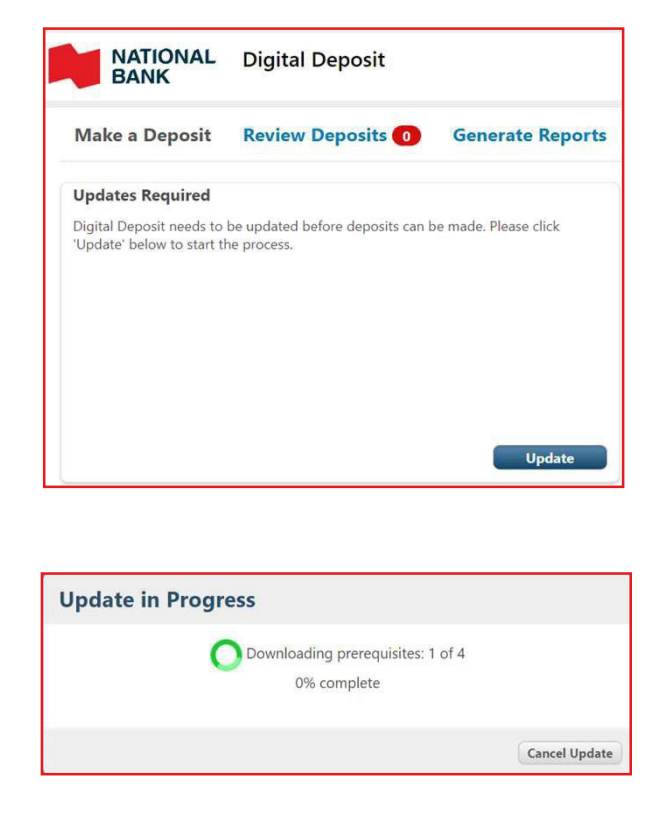

If the above screen appears for more than 5 minutes, refresh the page and click the "Update" button again.

## <span id="page-7-0"></span>Step 3: Installing the driver

> Select the required update for your scanner from the drop-down list. Refer to the table below to help you.

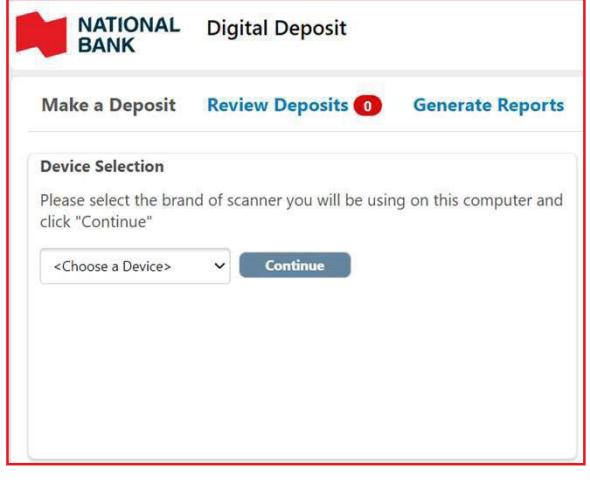

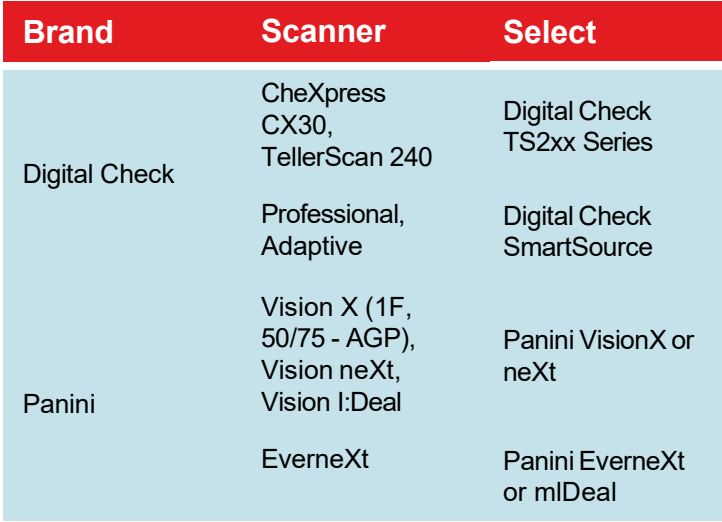

- > Click on the **Continue** button.
- > When the window below appears, plug your scanner into the workstation's USB port and click **Continue**.

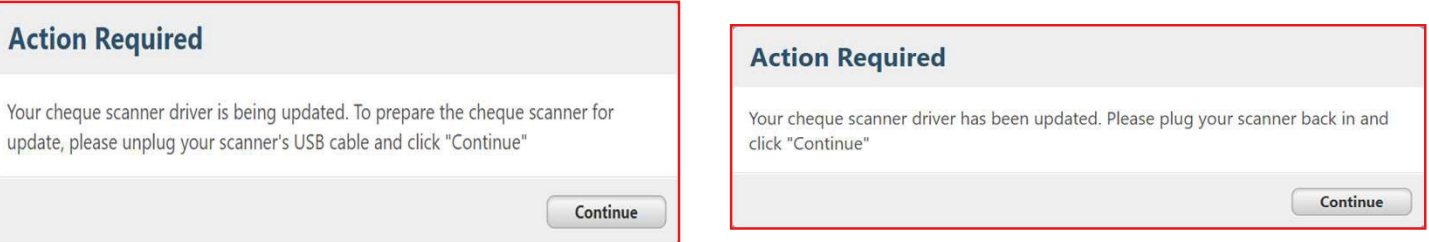

> Once the installation is complete, the *Make a deposit* tab will appear which means that you can now make deposits.

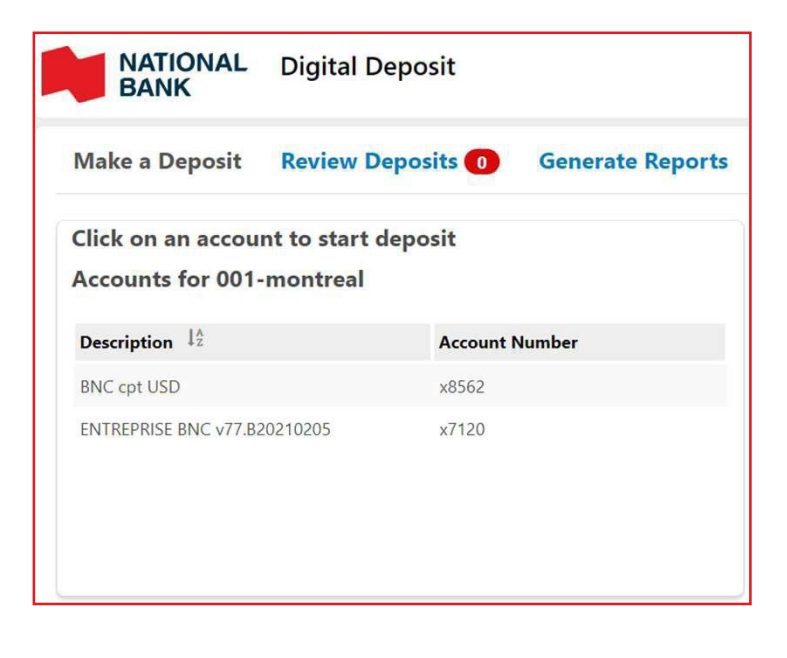

## <span id="page-8-0"></span>Step 4: Language configuration

The Digital deposits platform can be displayed in the following languages: French (Canada) and English.

The display language of the Digital deposits is based on the language of your browser.

If you wish to change the language, you will have to make the change directly in your browser.

Need help? Refer to the links below.

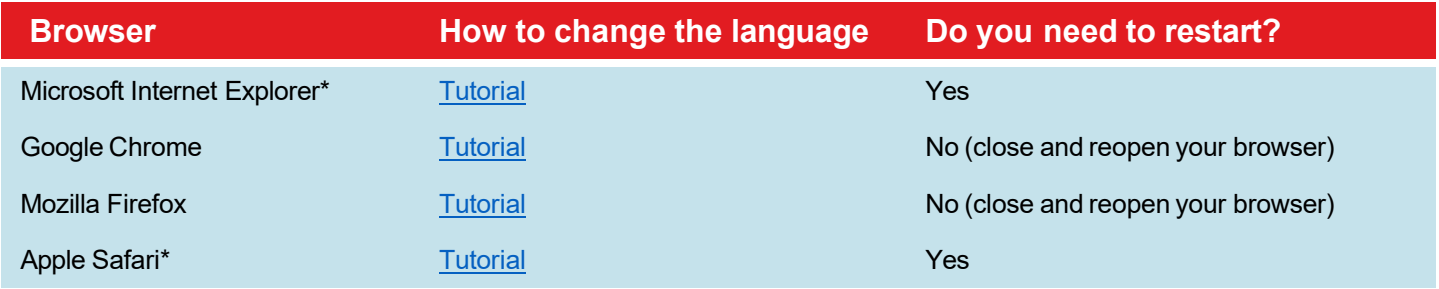

\* You do not need to have administrator rights on the computer to change the language of your browser.

\*\* To prevent the change of language from impacting your desktop language, we recommend that you use Google Chrome or Mozilla Firefox as your browser.

<span id="page-8-1"></span>

### Step 5: Deposit test (without submitting)

> To ensure that the installation was successful, we recommend that you run a test deposit by following the steps in the *Making a deposit* section until you see the screen below:

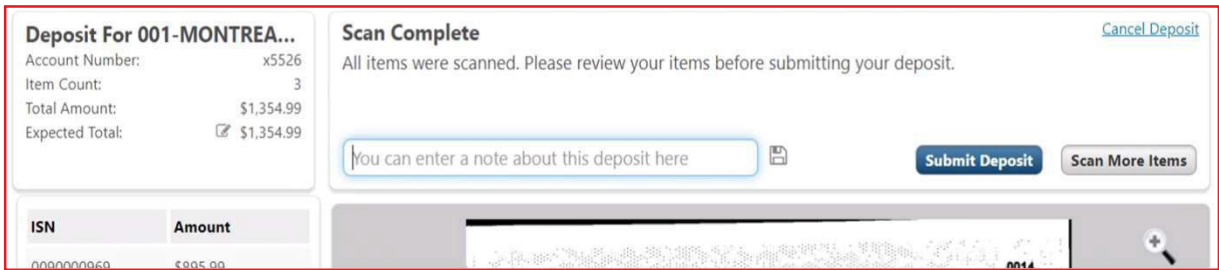

- > If the scanning of your item is successful; this will confirm that you are ready to make your deposits.
- > Click on the Cancel deposit link and then the **Continue** button to confirm the cancellation.

<span id="page-9-0"></span>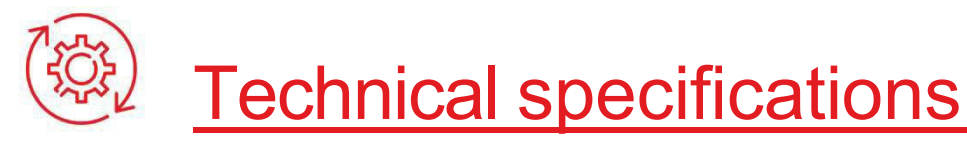

#### **Requirements**

To use the Digital deposit service, your workstation must meet the minimum requirements below:

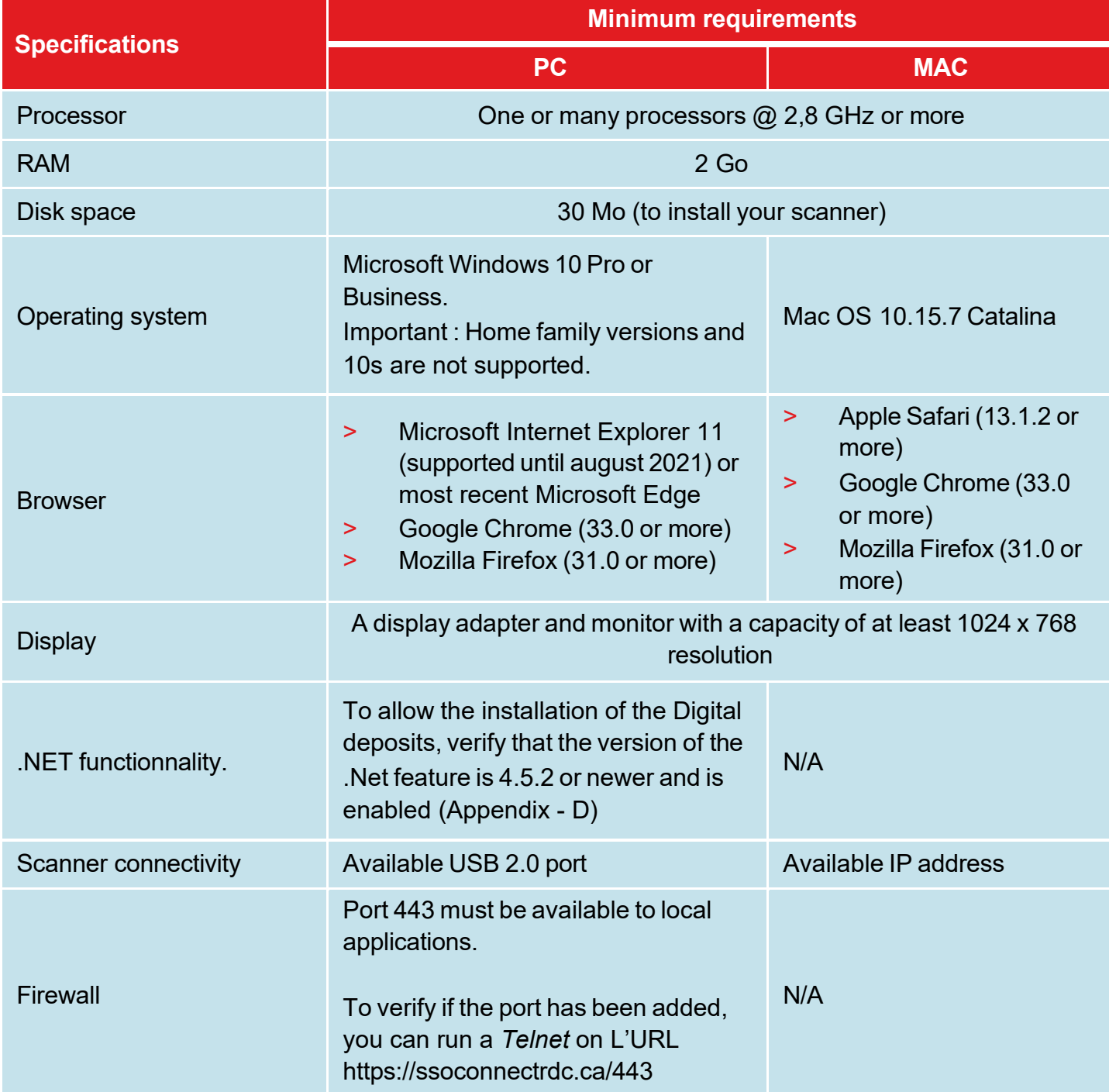

<span id="page-10-0"></span>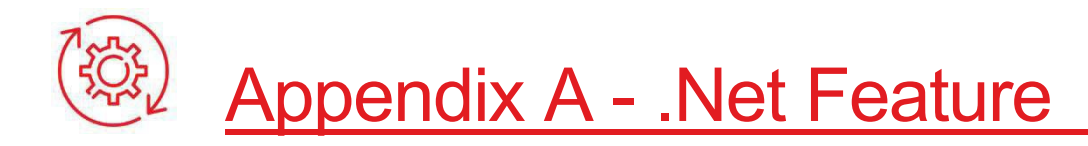

#### Check the version of the .Net feature and activate it

#### **IMPORTANT:**

A user with system administrator rights must be present to authorize the following actions.

#### **If you have Windows 10 or later**

Open the Control Panel (e.g., by clicking the **Windows** button and typing "Control Panel"), click *Programs and Features*, click *Turn Windows features on or off*, check the version number of the ASP.NET feature and make sure it is ticked:

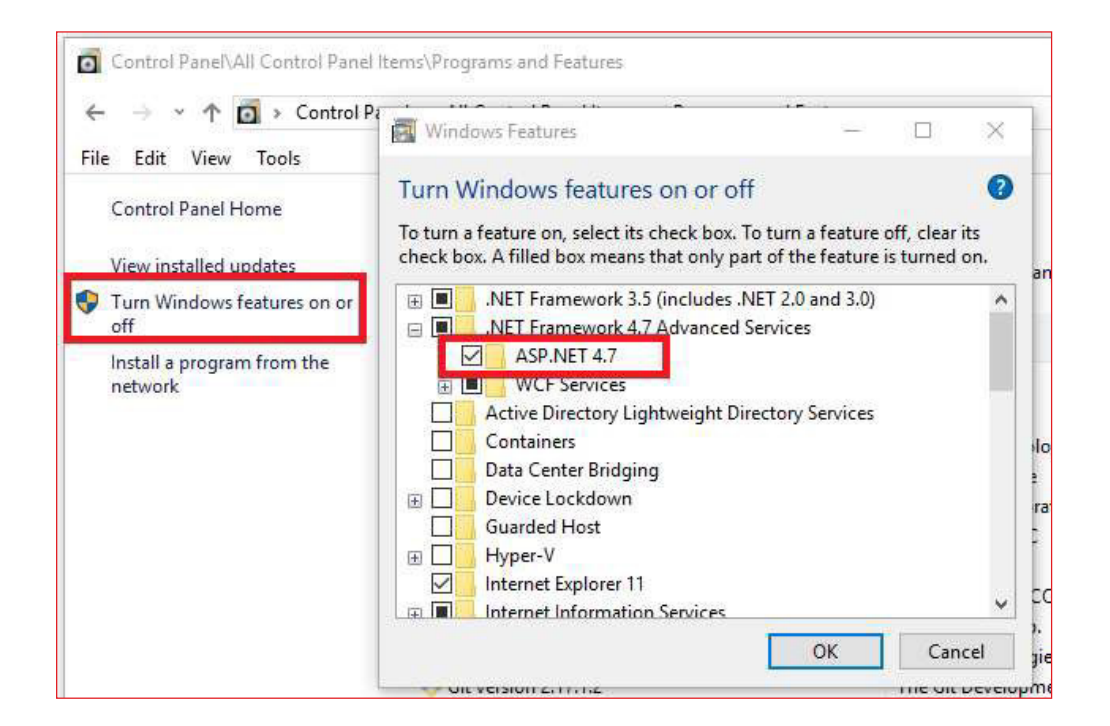

#### **If you have Windows 7 or 8.1**

You will need to download and install the latest version of the .Net feature from the Microsoft website:<https://dotnet.microsoft.com/download/dotnet-framework/thank-you/net48-web-installer>

# <span id="page-11-0"></span>Appendix B - Uninstalling the Software

## Uninstalling the digital deposit software

If the updates are not completed by the deadline, you will need to completely uninstall and reinstall the solution to regain access to the digital cheque deposit.

1. Right-click on the Windows logo at the bottom left of your screen on Windows 10. Or near the middle of the screen on Windows 11. And go in the "Apps and Features" option.

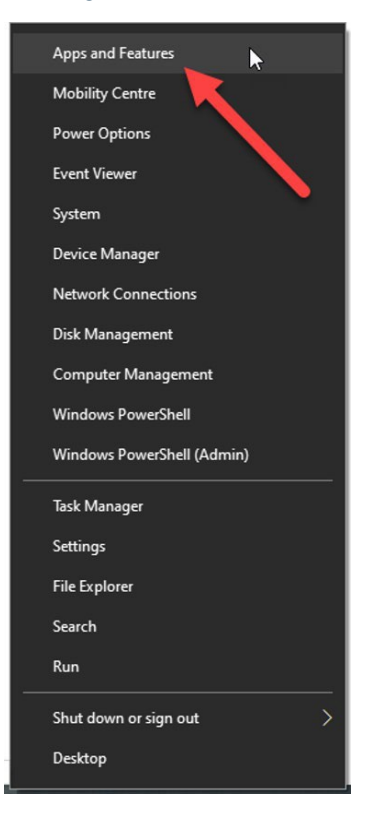

2. Then search for the Application "Remote Deposit Scanner Service". Click on it once and then select "Uninstall" and follow the instruction on screen.

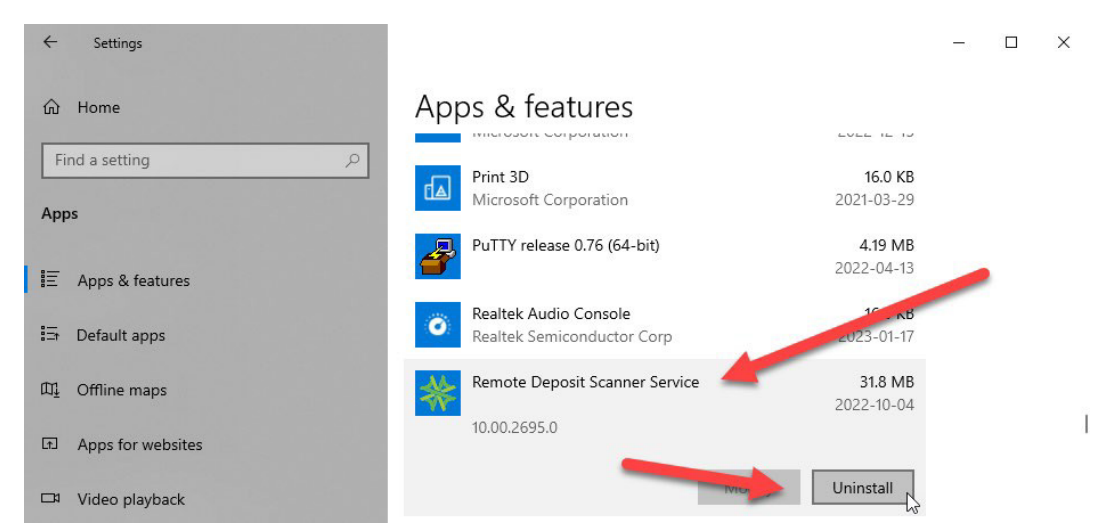